## 2.GX WORKS3の設定

## 2-4.CC-Link IE Field Basic BNI00E7のIPアドレスの設定変更 2-4-2. 複数台接続の場合

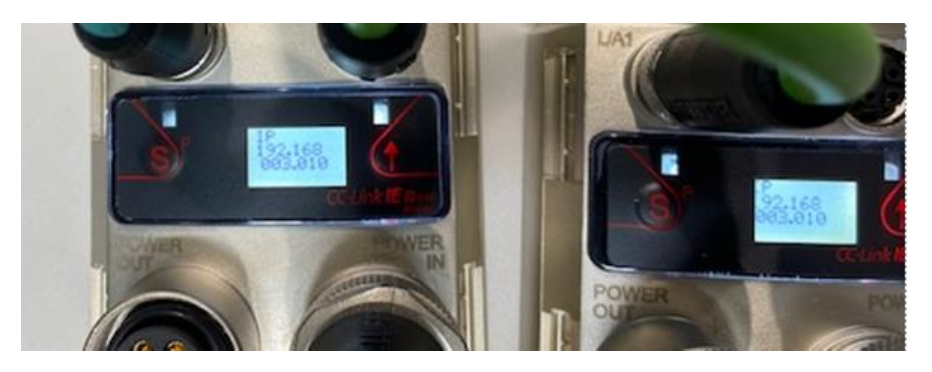

Default設定のまま(IPアドレス 192.168.003.010)PLCと各ス テーション間のネットワーク ケーブルを接続し、電源を入れ る。

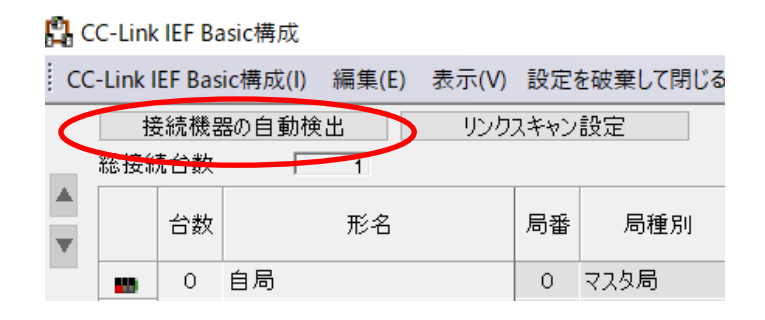

PLCとBNI00E7を接続した状 態でCC-Link IEF Basic構成 画面で接続機器の自動検出を クリック(PLC内蔵Ethernet ポートのIPアドレスはBNI00E7 とは第4オクテットを違うアドレ スに設定)

## 2.GX WORKS3の設定

## 2-4.CC-Link IE Field Basic BNI00E7のIPアドレスの設定変更

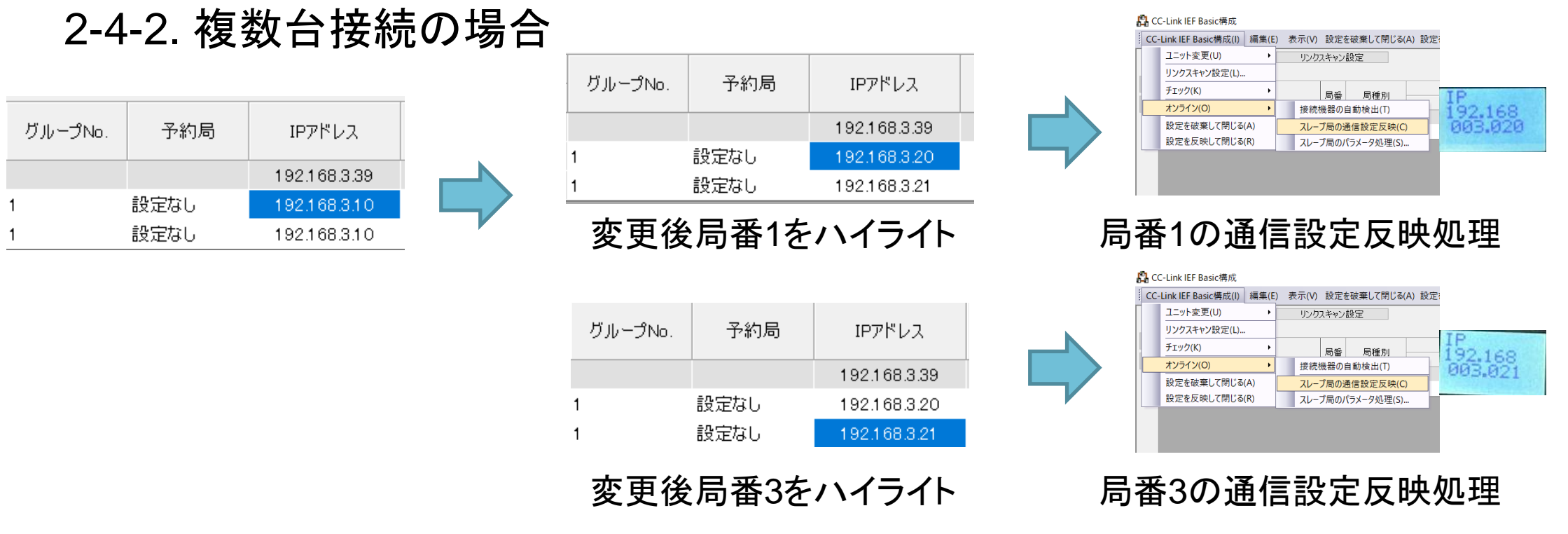

BNI00E7が検出されたら、IPアドレスを直接打ち込んで変更。 設定を変更する局をひとつずつハイライトし、「スレーブ局の通信設定反映」処 理を実行する。接続局数分この処理を繰り返す。